## **Jantoki Lakua**

*"Jantoki Lakua" intranet-aplikazioan sailaren izenean mugitzeko jarraibideak.*

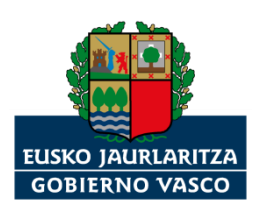

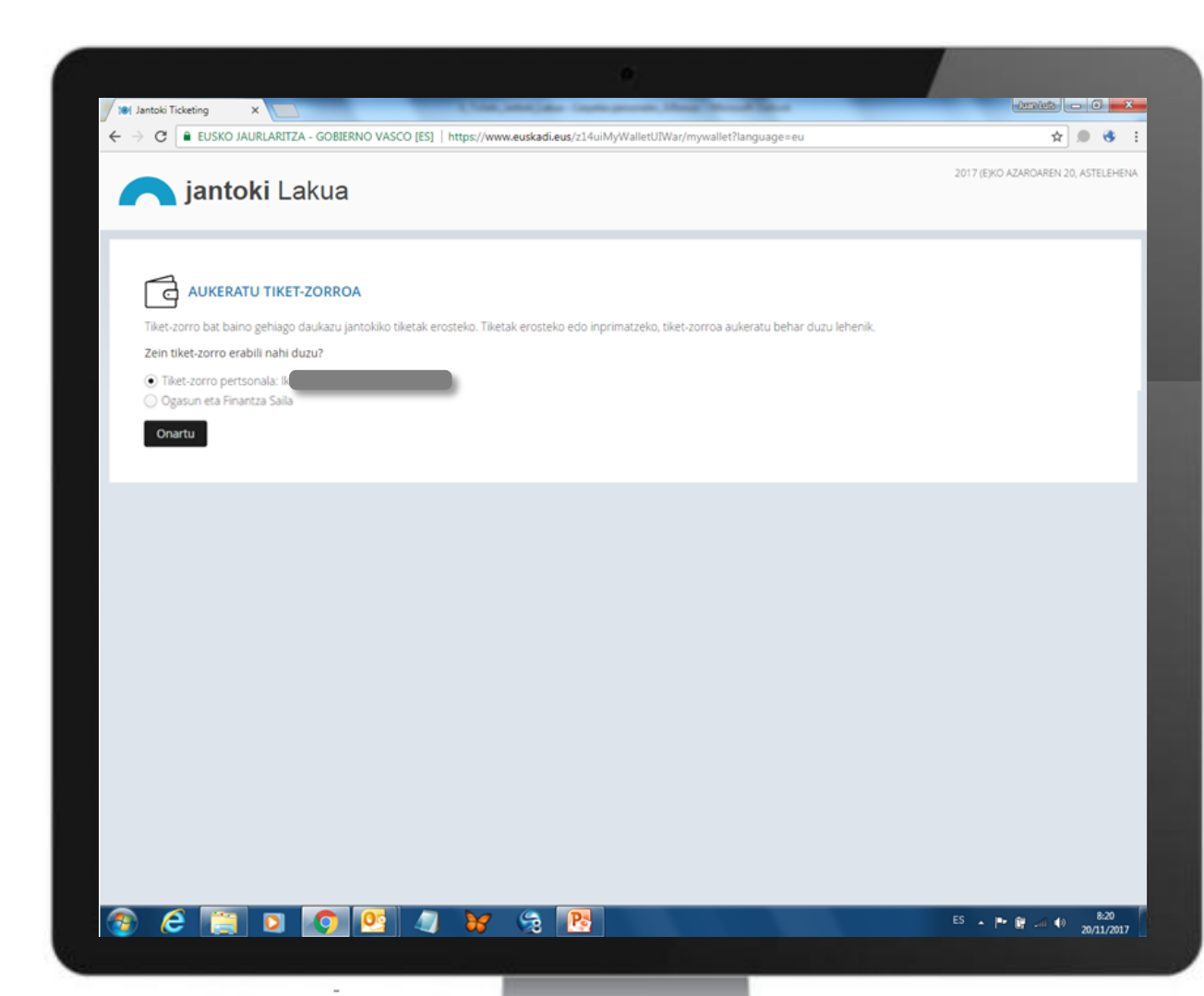

Sailetako zerbitzuzuzendaritzetako enplegatu publiko batzuek bi aukera dituzte: beren kasa etorri, edo sailaren izenean.

**OHARRA:** Sailaren izenean baldin badatoz, txartelak **sailaren banku-txarteletik** ordain ditzakete.

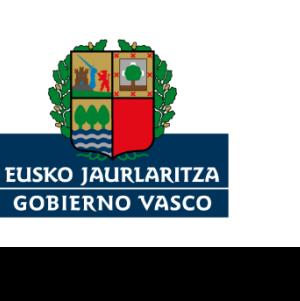

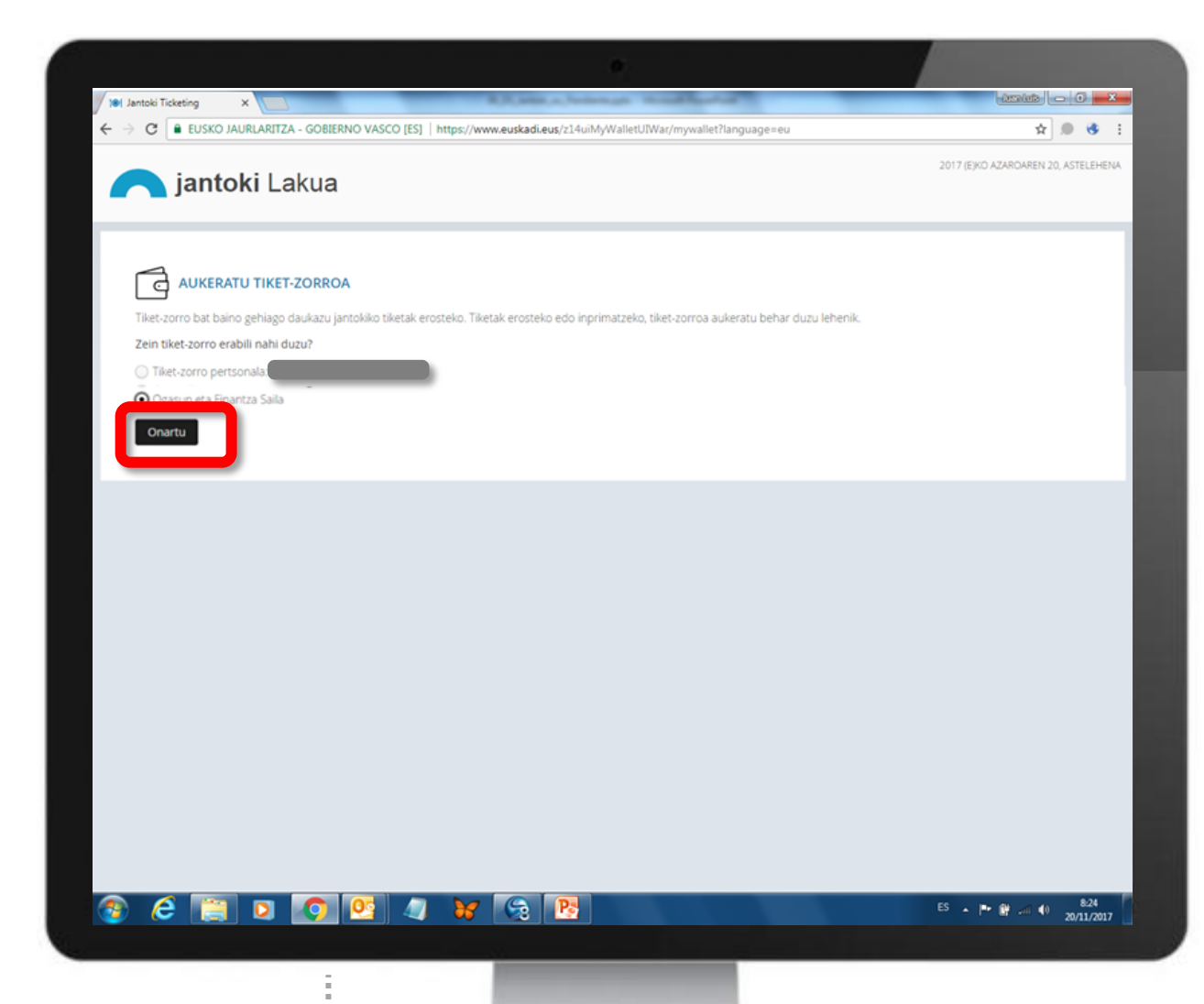

Sailaren tiketzorroa aukeratu, eta "Onartu" sakatu.

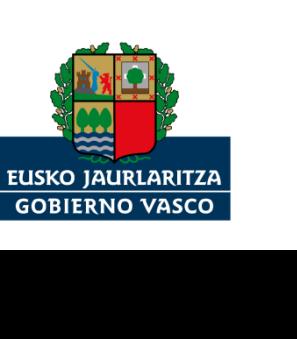

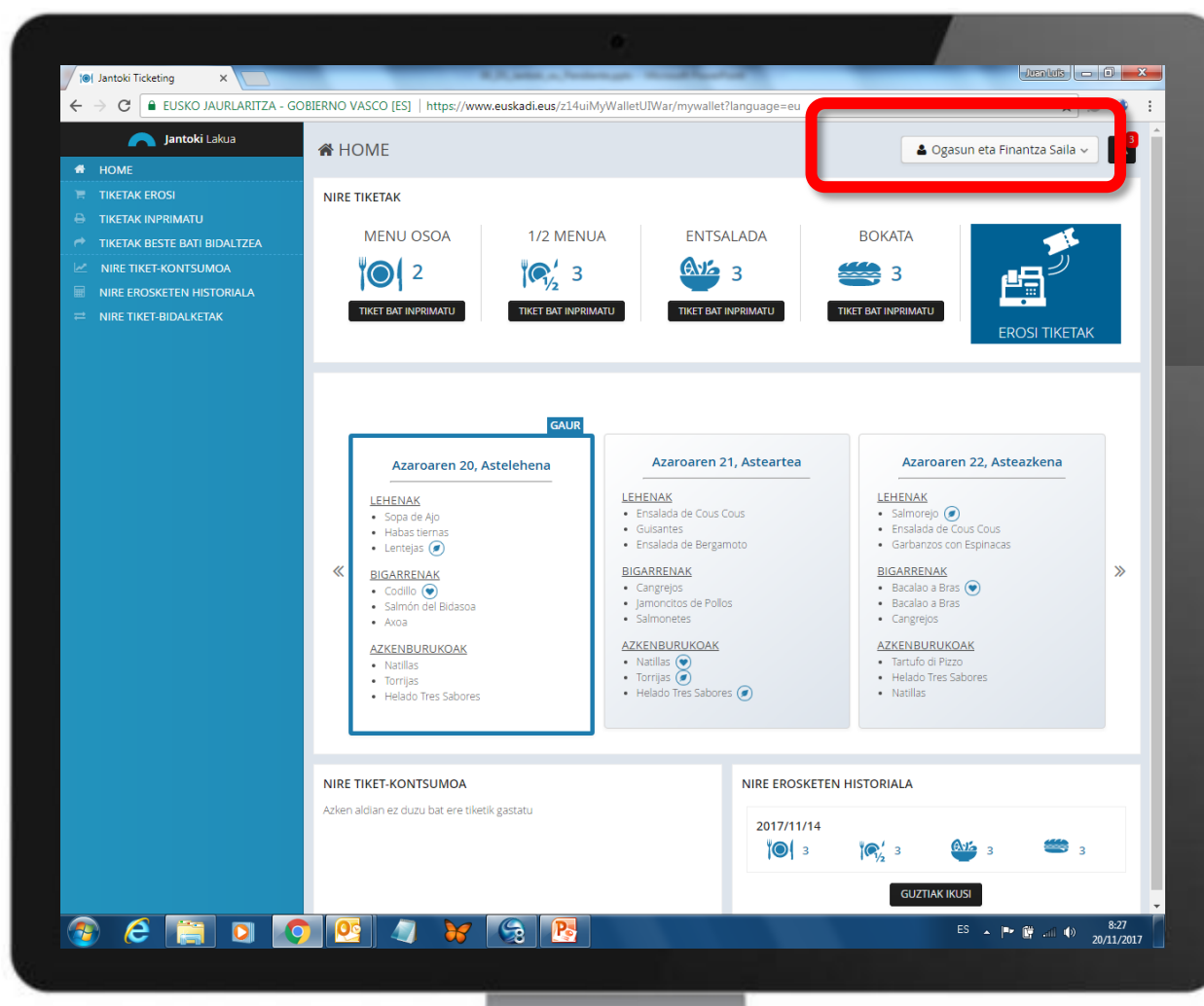

## Sailaren zorrotik sartuko zara aplikaziora.

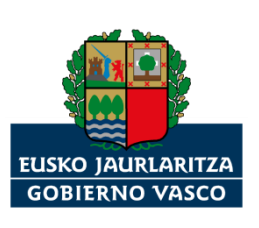

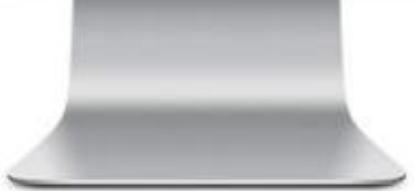

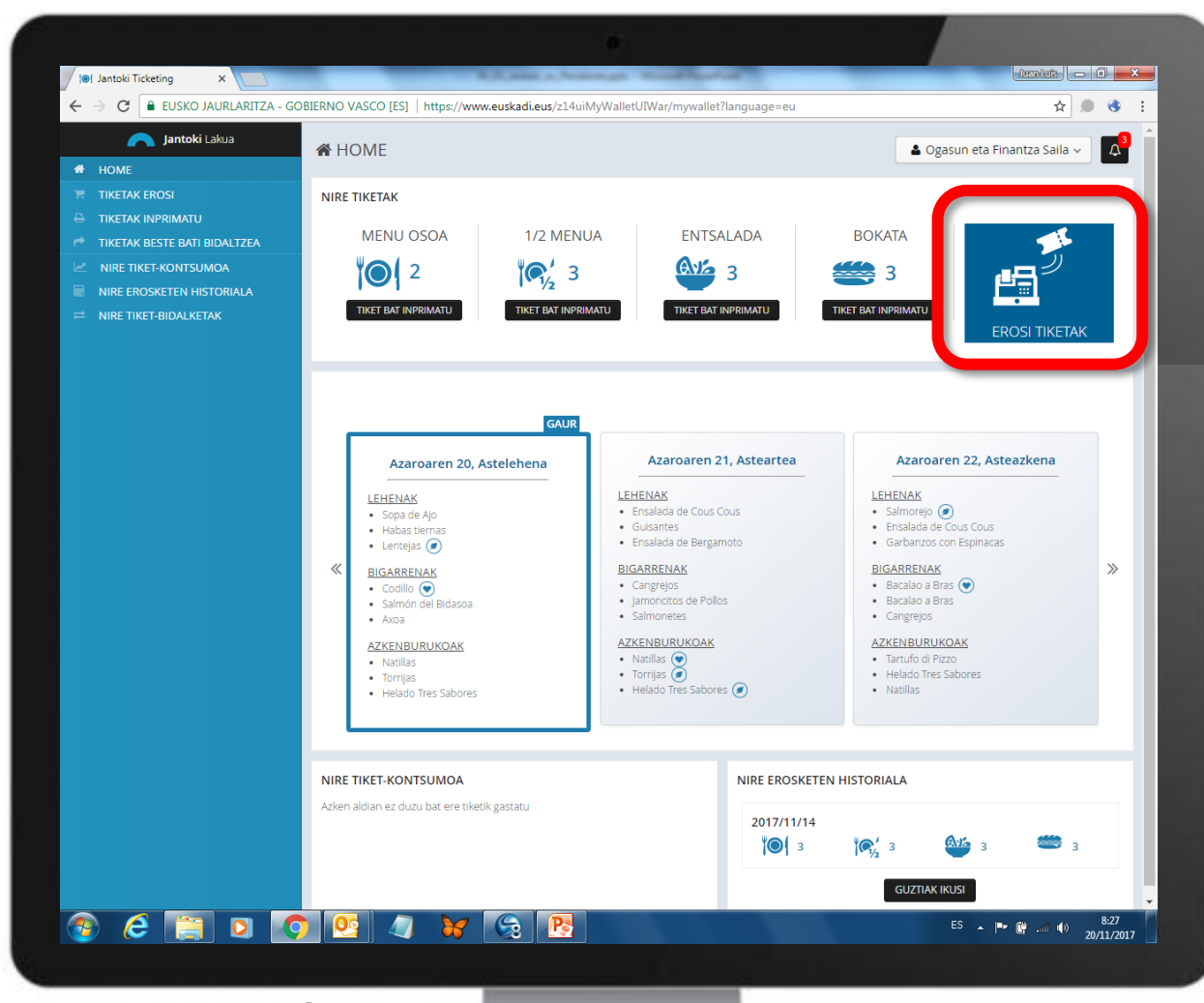

Tiketak erosteko, "EROSI TIKETAK" botoia sakatu.

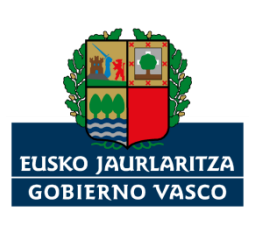

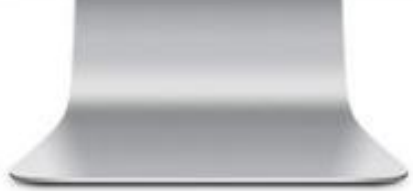

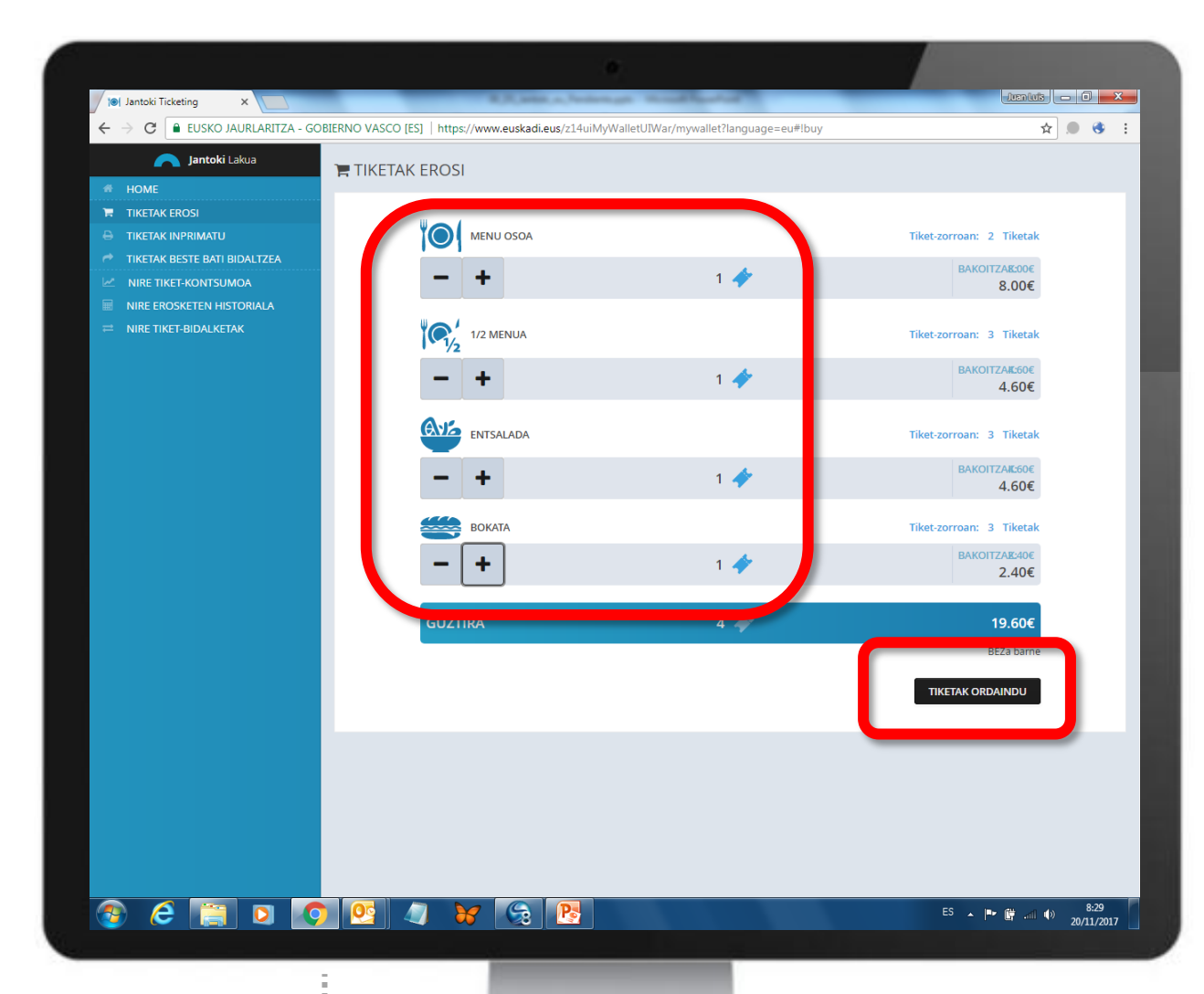

Aukeratu zer tikek erosi nahi duzun, eta "TIKETAK ORDAINDU" botoia sakatu.

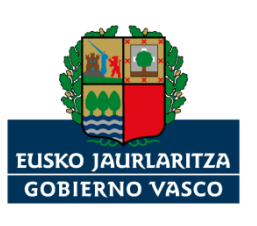

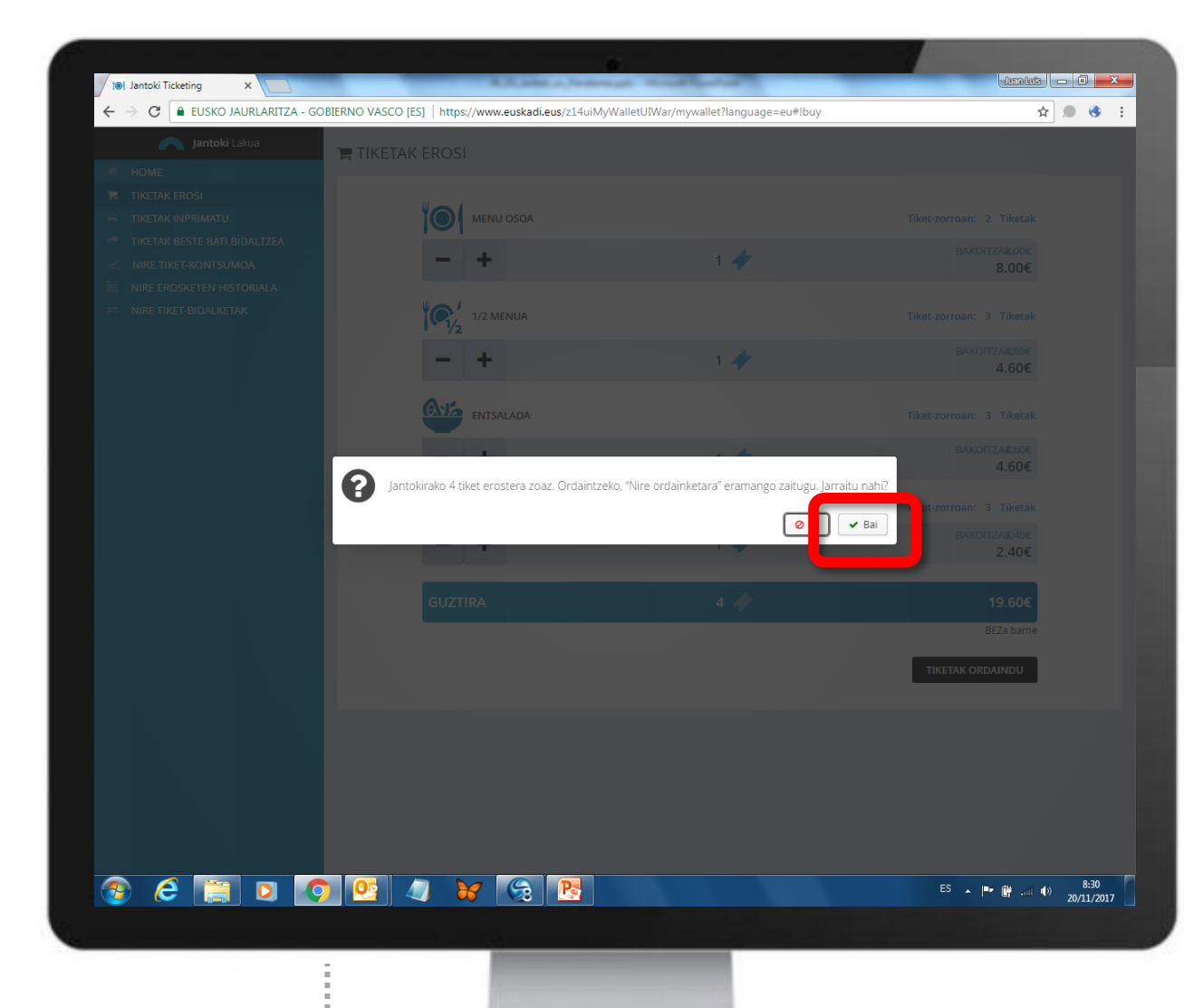

Sistemak ordainketa-orrira eramango zaitu. "Bai" botoia aukeratu.

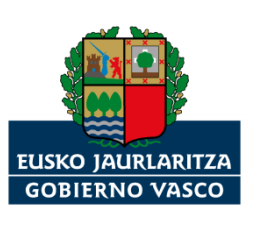

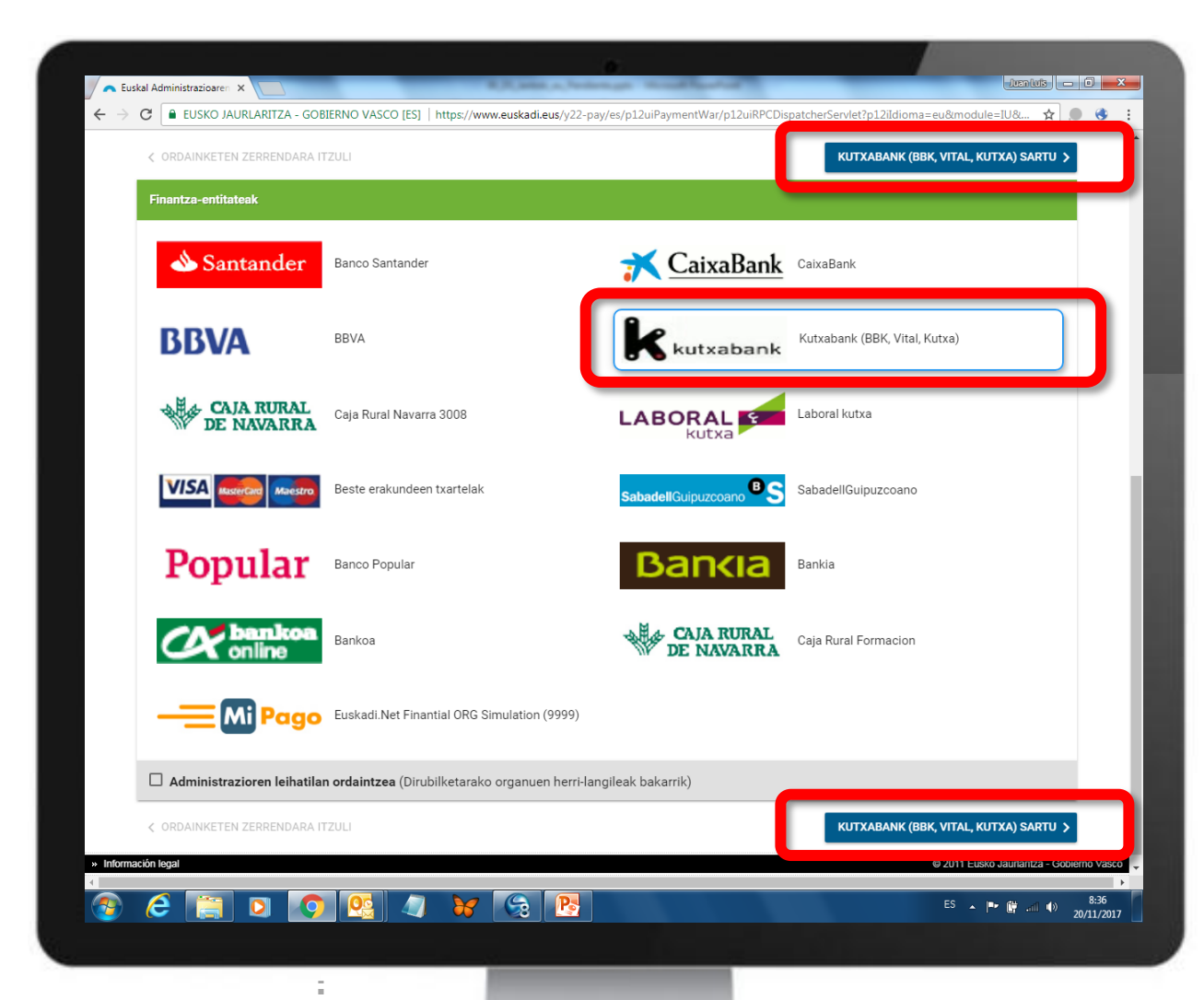

Aukeratu zein finantzaentitatetakoa den **sailaren bankutxartela**.

**"SARTU" botoia aukeratu.**

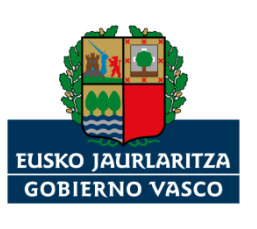

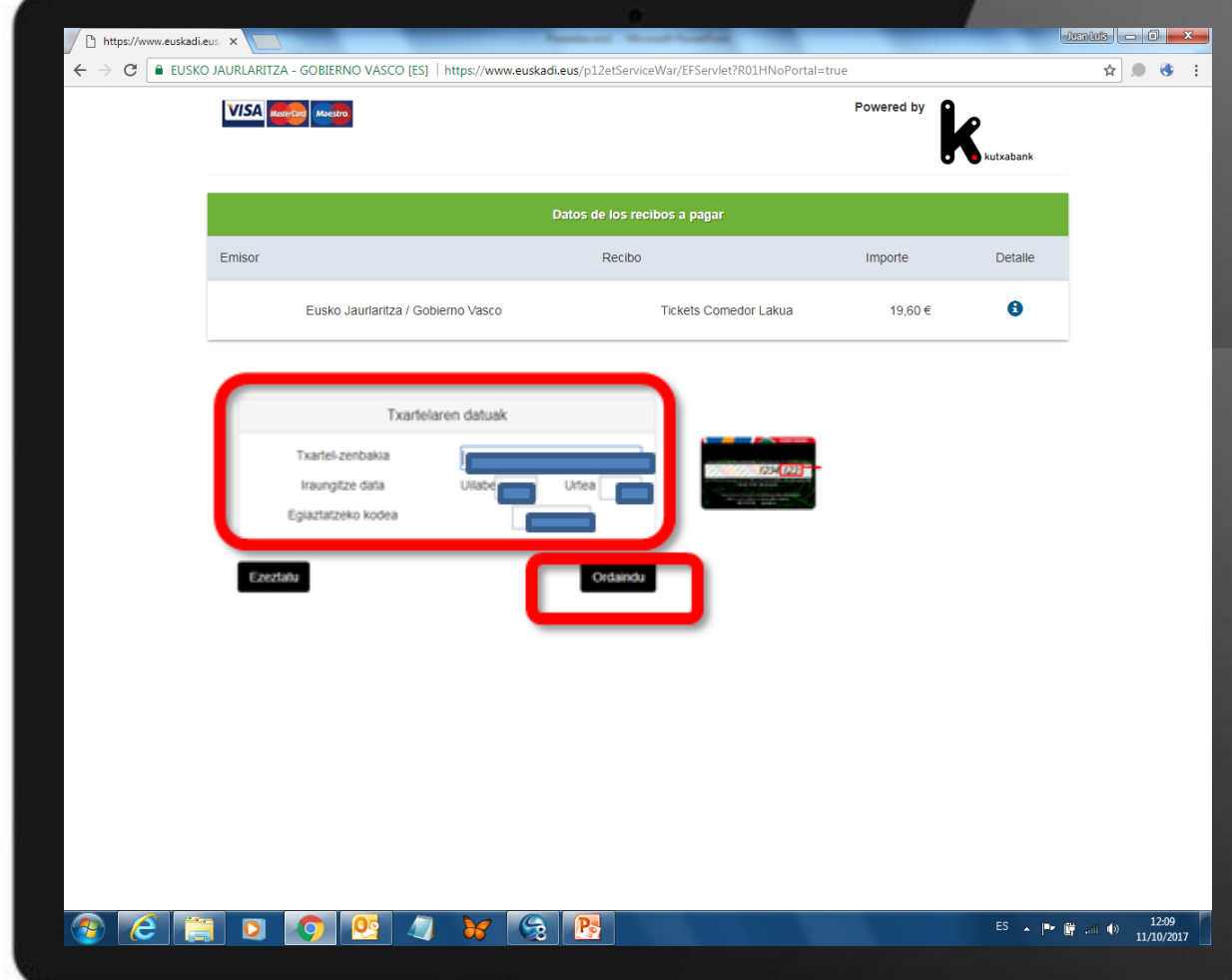

Sartu **sailaren bankutxartelaren** datuak, eta "Ordaindu" botoian klik egin.

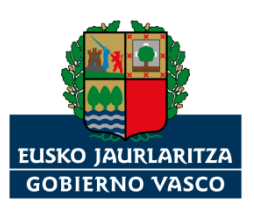

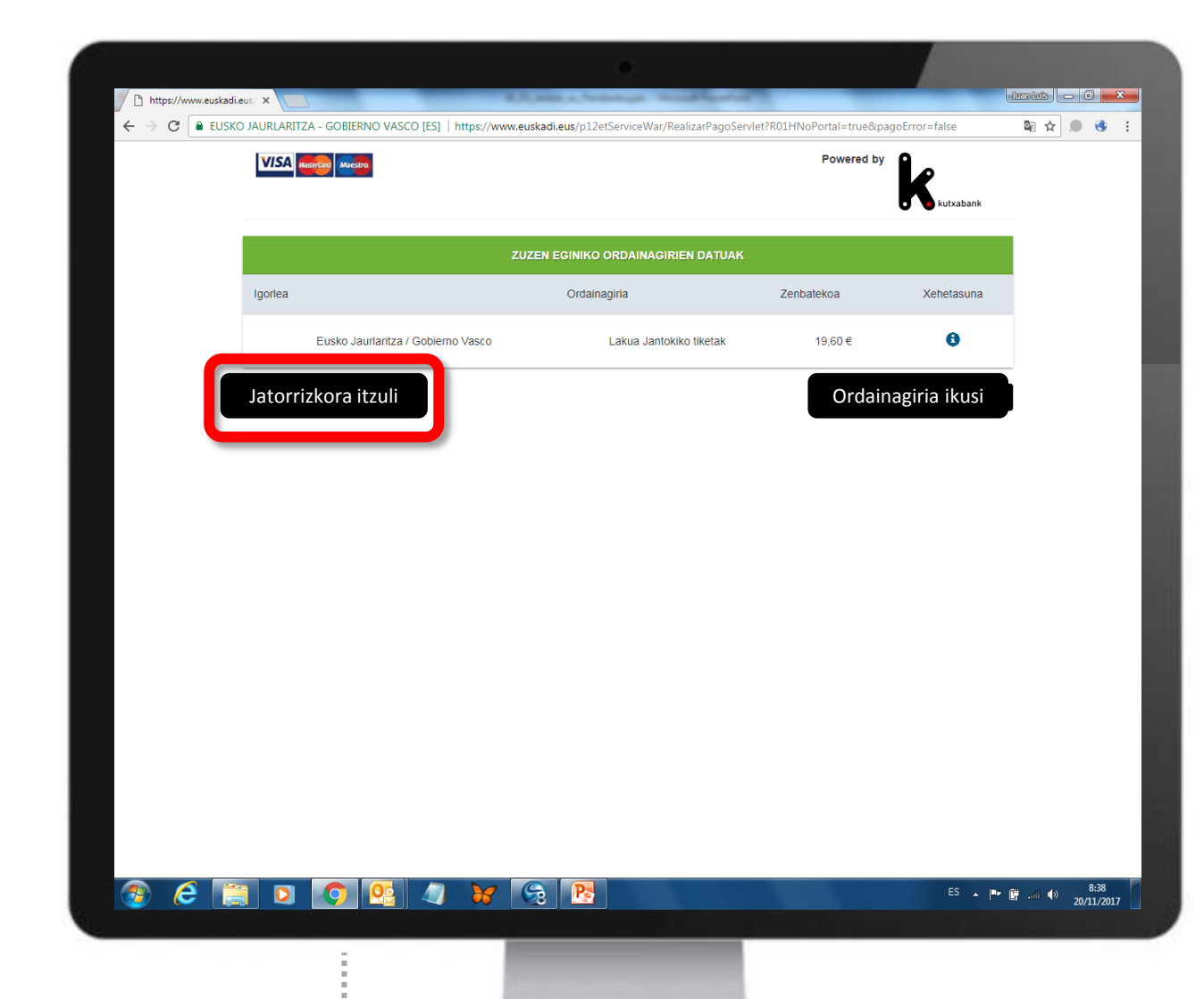

Finantza entitateak baieztatuko dizu egin duzula ordainketa.

"Jatorrizkora itzuli" botoia aukeratu.

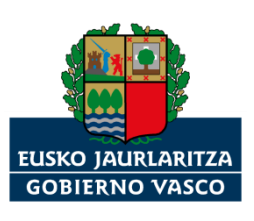

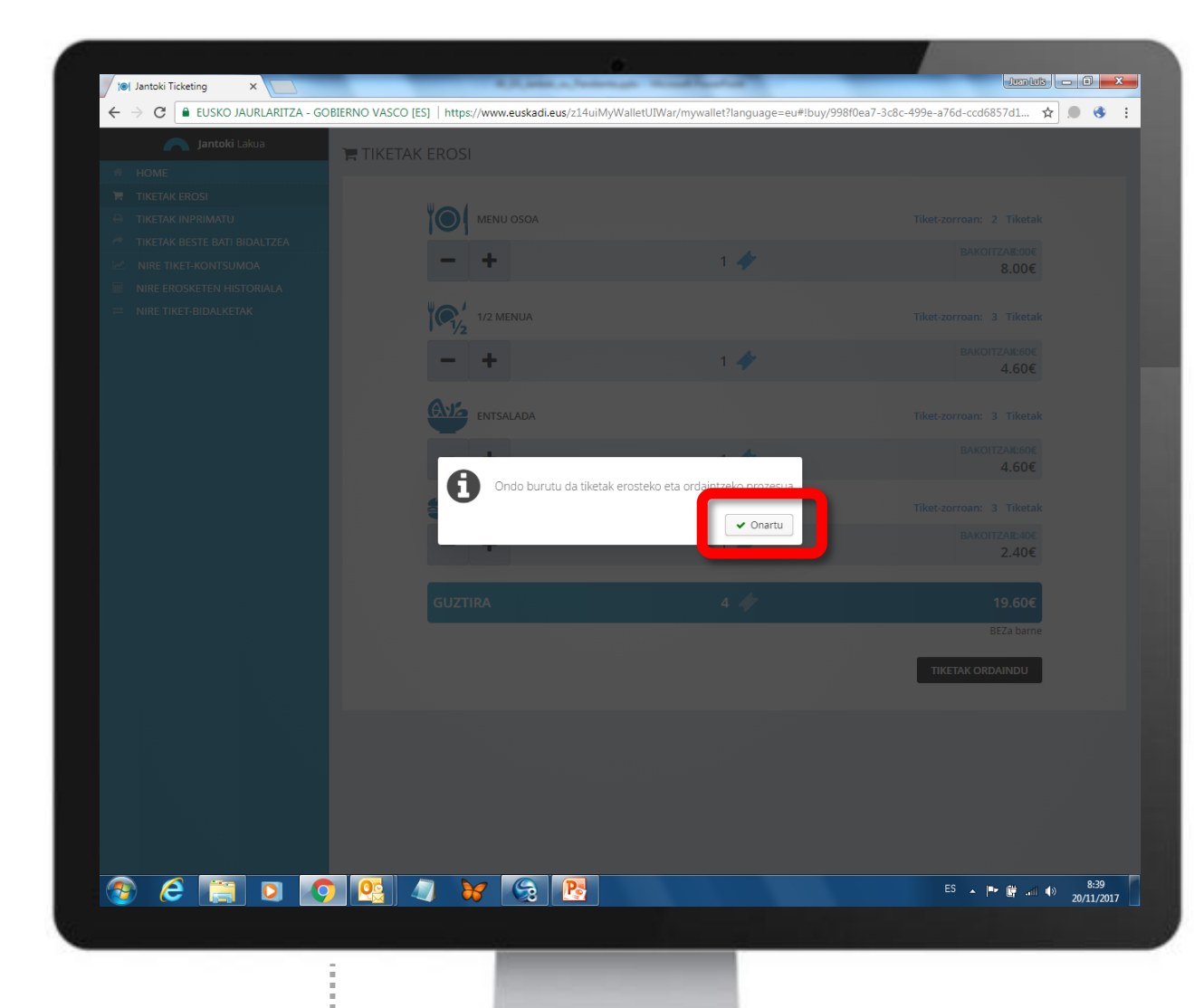

Sistemak baieztatuko dizu erosi dituzula tiketak.

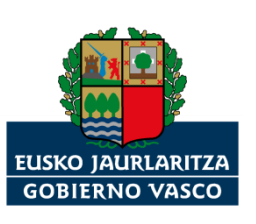

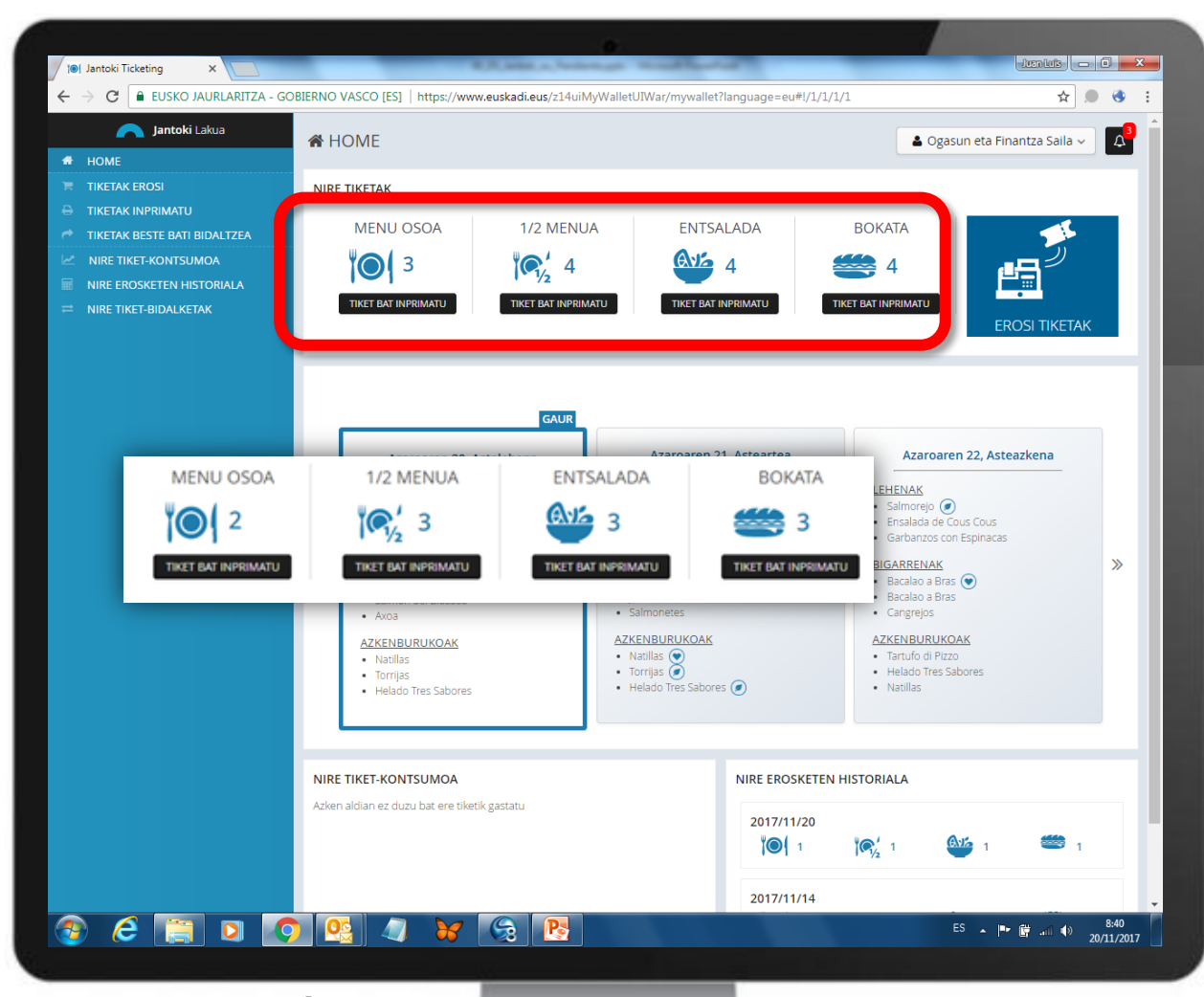

Sailaren "tiketzorroa" eguneratu egingo da.

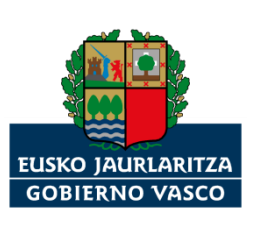

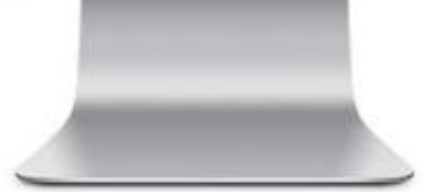

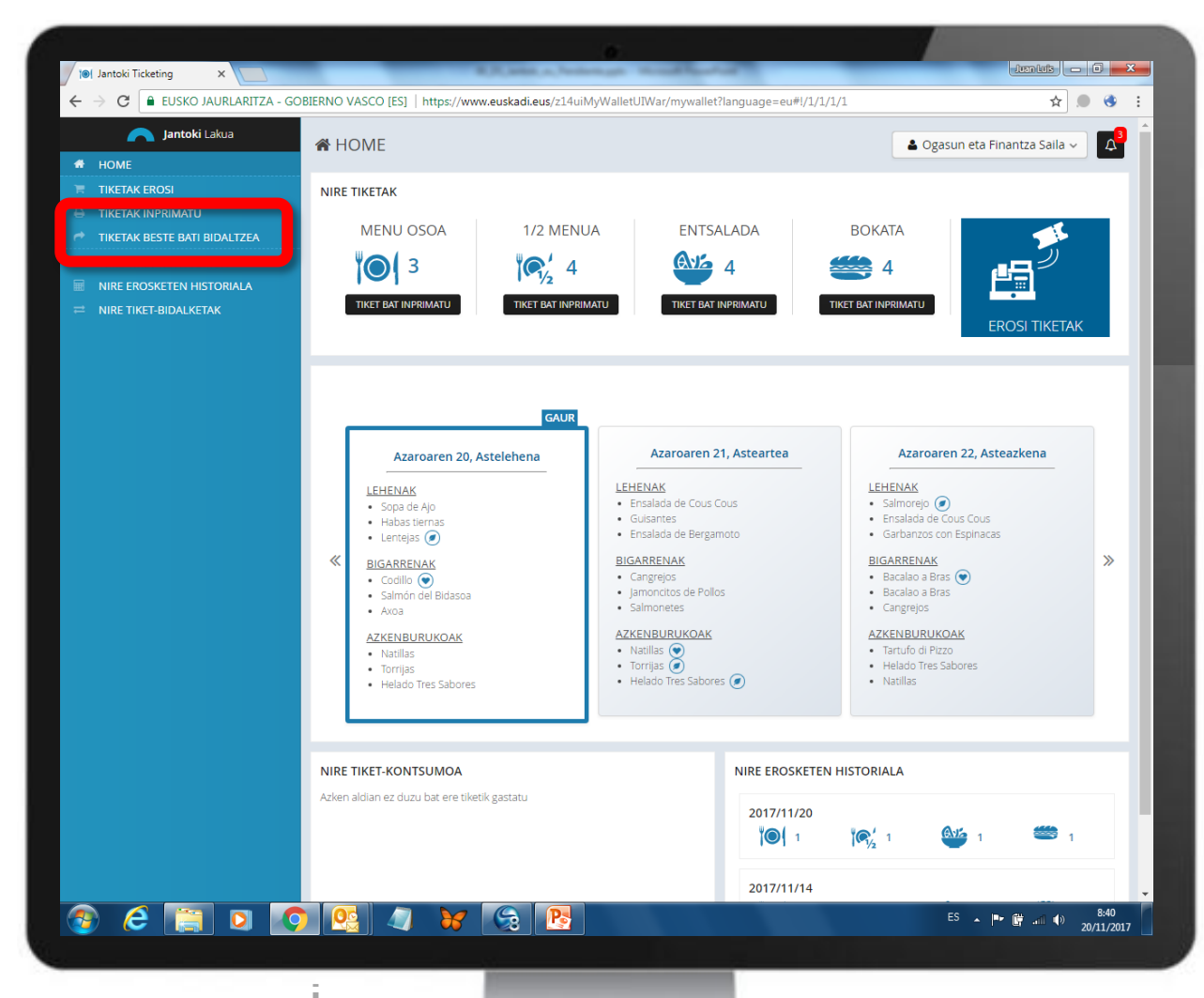

"TIKETAK BESTE BATI BIDALTZEA" aukera sakatuz, jantokiko tiketak sailaren zorrotik erosketa eskatu duen enplegatu/kargu publikoari eskualda dakizkioke.

**OHARRA:** Ikus **3. gida.- Nola eskualdatu tiketak beste erabiltzaile batzuei.**

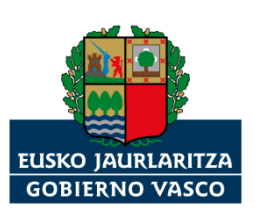

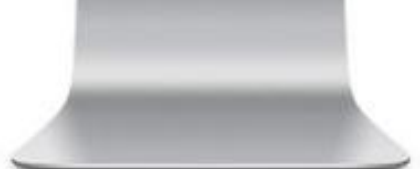

## **Jantoki Lakua**

*"Jantoki Lakua" intranet-aplikazioan sailaren izenean mugitzeko jarraibideak.*

*Eskerrik asko*

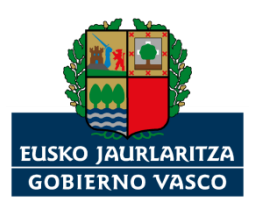